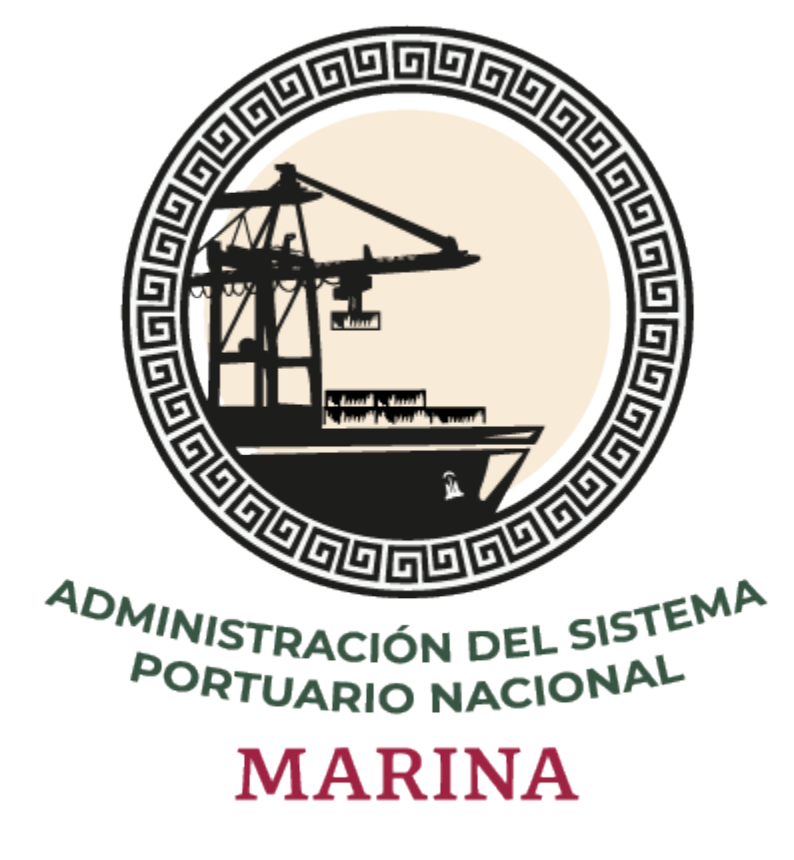

# **Sistema Puerto Inteligente Seguro**

Manual de Operadores v 1.0 Enero 2022

# Tabla de contenidos

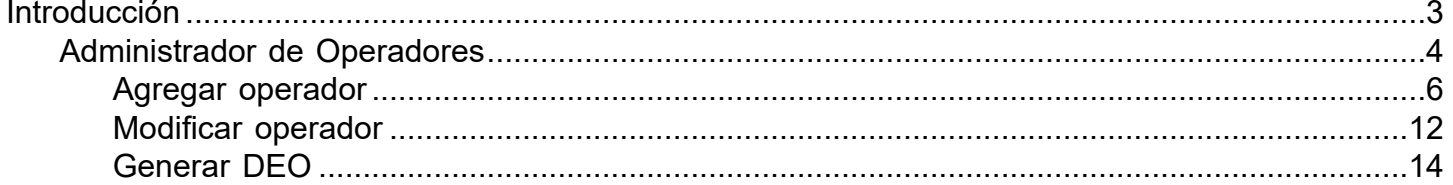

# **Introducción**

<span id="page-2-0"></span>El presente manual tiene como finalidad mostrar el funcionamiento completo del módulo de operadores. Todas las empresas que ingresan al puerto para realizar actividades deben hacer el registro de su personal en el sistema Puerto Inteligente Seguro, una vez realizado el registro podrán generar su credencial o Documento Electrónico de Operadores (DEO). Este documendo es requerido en los accesos al puerto; mediante la aplicación e-Check se lee el código QR que contiene y según la información registrada en el sistema, se decide si se autoriza o rechaza el ingreso.

Para hacer uso del sistema Puerto Inteligente Seguro (PIS), el usuario debe estar dado de alta previamente por la autoridad correspondiente.

# **Administrador de Operadores**

<span id="page-3-0"></span>Las empresas transportista que ingresan al puerto para realizar actividades de carga o descarga de mercancía, deben registrar en el sistema a los empleados que se encargarán de operar los tractocamiones para que la Administración de ASIPONA valide la información y documentos de cada uno de ellos y permita generar las credenciales de identificación necesarias para su acceso al puerto (DEO-Documento Electrónico de Operador). Al ingresar al módulo se mostrará el listado de operadores registrados y las opciones que se detallan a continuación:

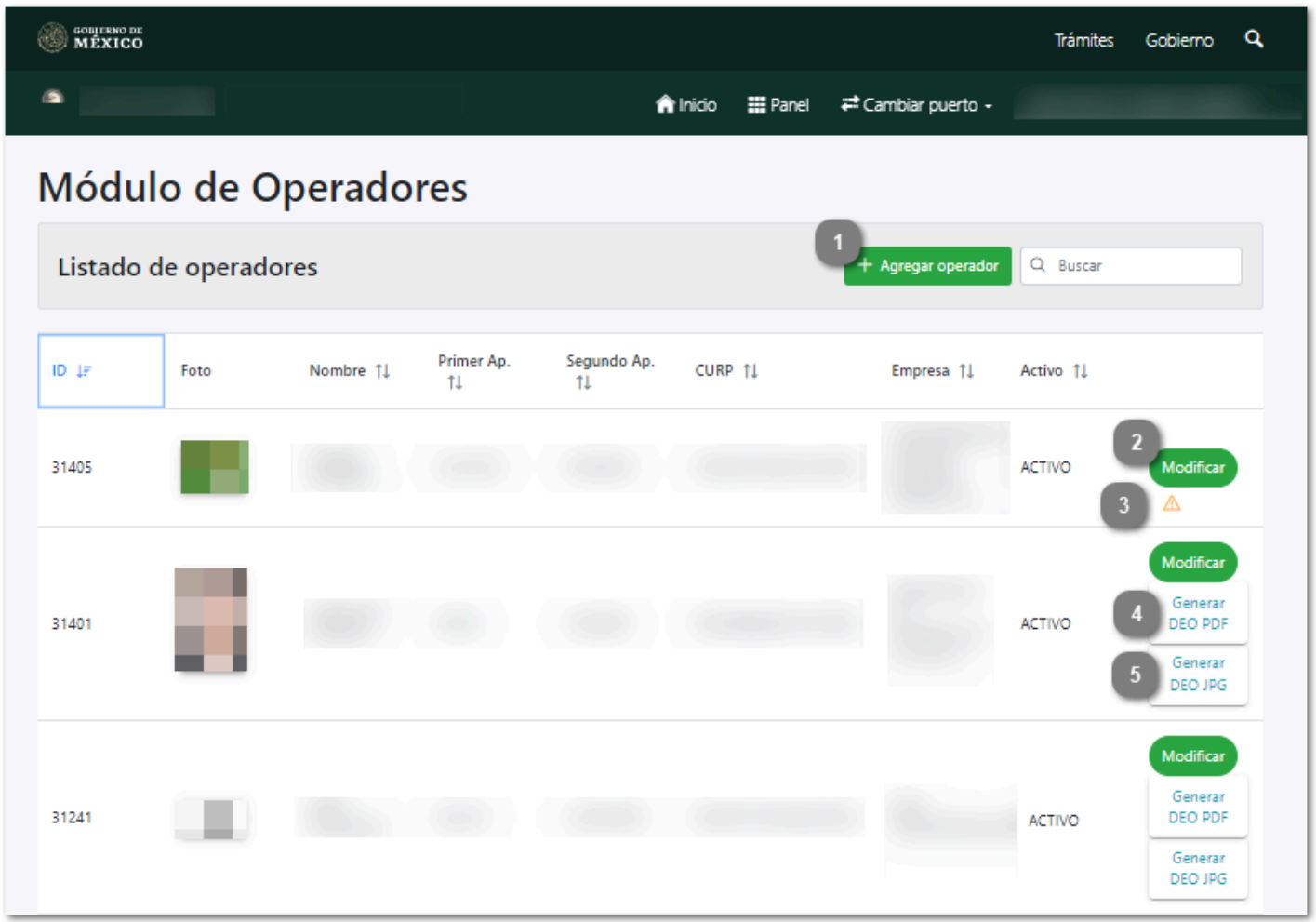

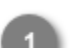

## **Agregar operador**

#### $+$  Agregar operador

Dar clic en este botón para [agregar un nuevo operador](#page-5-0).

## **Modificar**

Δ

### Modificar

Dar clic en este botón para [modificar](#page-11-0) la información del registro seleccionado.

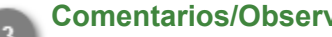

#### **Comentarios/Observaciones**

Dar clic en este botón para visualizar los comentarios hechos por el Administrador, donde describe la información o documentos que fueron rechazados en la revisión y requieren ser actualizados por la empresa, se visualiza también, el historial de cambios hechos por la misma. La sección se desplegará como se muestra a continuación:

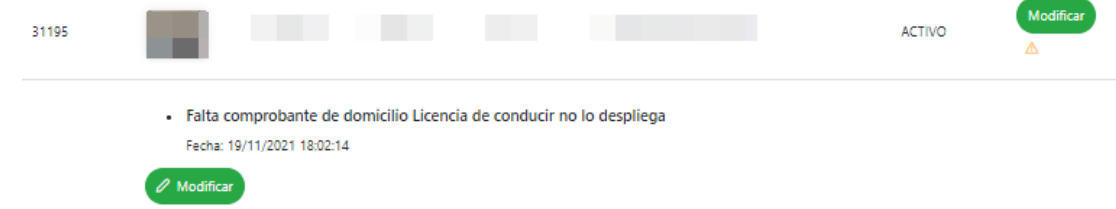

Dar clic en el botón  $\triangle$  para ocultar nuevamente la sección.

**Nota:** Esta opción sólo se mostrará para los registros que fueron rechazados durante el proceso de validación.

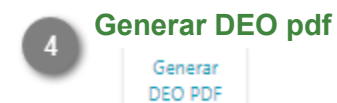

Dar clic en este botón para [generar el DEO \(Documento electrónico de operador\)](#page-13-0) en formato PDF.

## **Generar DEO jpg**

Generar DEO JPG

Dar clic en este botón para [generar el DEO \(Documento electrónico de operador\)](#page-13-0) en formato PDF.

# **Agregar operador**

<span id="page-5-0"></span>Al dar clic en el botón Agregar operador se mostrará el siguiente formulario donde se capturará toda la información general de la persona que ingresará, así como de la licencia de manejo y exámenes médicos hechos. Los campos requeridos son descritos a continuación:

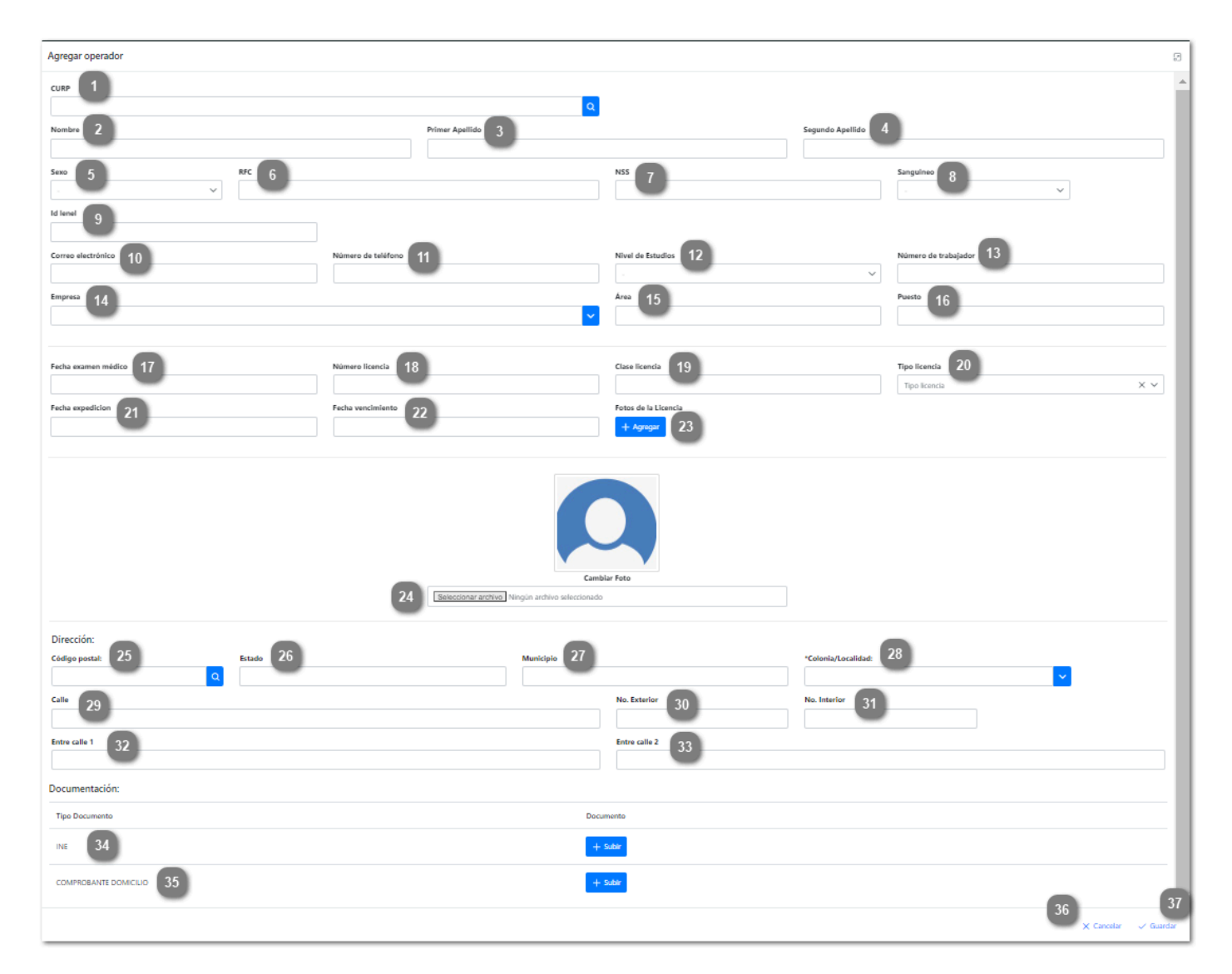

**CURP**

Capturar la Clave Única de Registro de Población (CURP) perteneciente al operador. Si la clave capturada no coincide con el formato o no existe, se mostrará el siguiente mensaje de error:

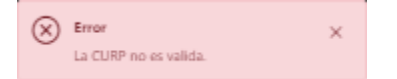

**Nota 1:** Si la CURP ingresada es valida se autocompletarán los campos: Nombre, Apellidos y Sexo de la persona.

**Nota 2:** Si la CURP corresponde a un empleado que ya ha sido registrado en el sistema, cargará toda la información que se tenga de la persona en los campos correspondientes.

## **Nombre**

Capturar el nombre del operador que se está registrando.

## **Primer apellido**

Capturar el primer apellido del operador que se está registrando.

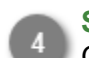

#### **Segundo apellido**

Capturar el segundo apellido del operador que se está registrando.

**Sexo**

Desplegar para seleccionar el sexo del operador.

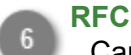

Capturar el RFC (Registro Federal de Contribuyente) del operador a registrar.

**Nota:** Si el RFC capturado no cumple con el formato necesario, se mostrará el mensaje: "RFC no valida" debajo del campo de texto.

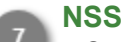

Capturar el Número de Seguro Social del operador.

**Nota:** Si el NSS capturado no cumple con el formato necesario, se mostrará el mensaje: "NSS no valida" debajo del campo de texto.

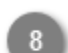

#### **Sanguíneo**

Desplegar para seleccionar el tipo sanguíneo del operador.

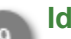

**Id lenel**

Capturar el número de trabajador que tiene el operador en su registro de lenel.

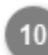

#### **Correo electrónico**

Capturar el correo electrónico perteneciente al operador a registrar.

**Nota:** El formato del correo electrónico capturado debe ser: example@example.com, de no ser así se mostrará el mensaje "Correo electrónico no válido".

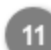

#### **Número de teléfono**

Capturar el número de teléfono del operador.

**Nota:** El número capturado deberá ser de 10 dígitos numéricos, sin separadores ni espacios, de no ser así se mostrará el mensaje "Número de teléfono no válido".

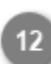

#### **Nivel de estudios**

Desplegar para seleccionar del listado el último nivel de estudios del operador.

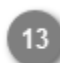

#### **Número de trabajador**

Capturar el número de trabajador que le fue asignado por la empresa.

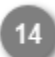

#### **Empresa**

Muestra el nombre de la empresa transportista que registra al operador.

## **Área**

Capturar el área de trabajo a la que pertenece el operador.

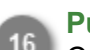

### **Puesto**

Capturar el puesto que desempeña el operador en la empresa.

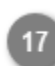

### **Fecha examen médico**

Desplegar para seleccionar la fecha en la cual fue realizado el último examen médico.

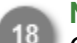

## **Número licencia**

Capturar el número de la licencia de manejo perteneciente al operador.

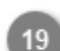

### **Clase licencia**

Capturar la clase a la que pertenece la licencia de manejo del operador.

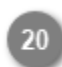

## **Tipo licencia**

Desplegar para seleccionar la categoría de tipo de licencia del operador.

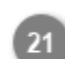

## **Fecha expedición**

Desplegar para seleccionar la fecha en la cual fue expedida la licencia de manejo.

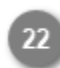

## **Fecha vencimiento**

Desplegar para seleccionar la fecha en que vence la licencia de manejo.

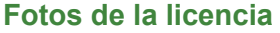

Dar clic en este botón para abrir el explorador de archivos y cargar la imagen de la licencia de manejo.

**Nota 1:** La fotografía de la licencia debe tener las siguientes características para ser válida:

- Verificar que el tamaño de la tarjeta abarque todo el espacio de la foto.
- Debe encontrarse bien enfocada y de frente.
- La fotografía no debe contener ninguna edición.
- Formato de archivo (pdf, jpg, png o jepg).
- El peso máximo del archivo es de 6 MB.

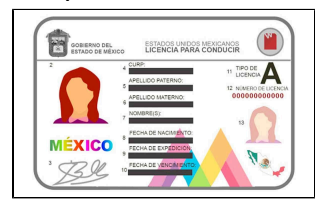

**Nota 2:** Si el formato del archivo no es el adecuado, se mostrará el mensaje:

 $\widehat{(\mathsf{x})}$  Formato del archivo no valido

**Nota 3:** El archivo no debe superar los 6 MB de lo contrario se mostrará el mensaje:

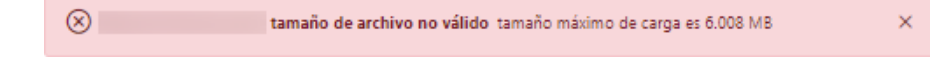

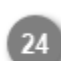

## **Cambiar foto**

Dar clic para abrir el explorador de archivos y seleccionar la foto del operador que desea cargar.

**Nota 1:** La fotografía del operador debe tener las siguientes características para ser valida:

• Fondo blanco liso (no tela, papel bond, azulejos)

• Verificar que la persona se encuentre centrada en el recuadro, comenzando a la altura de los hombros y terminando a la altura de la cabeza.

- Verificar que no haya más de una persona dentro de la imagen.
- La fotografía no debe contener ninguna edición.
- Formato de imagen (jpg, png o jepg).

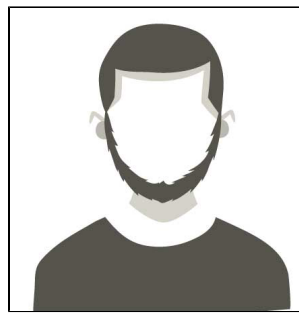

**Nota 2:** Si el formato del archivo no es el adecuado, se mostrará el mensaje:

 $\left(\widehat{\mathsf{x}}\right)$  Formato del archivo no valido

**Nota 3:** El archivo no debe superar los 6 MB de lo contrario se mostrará el mensaje:

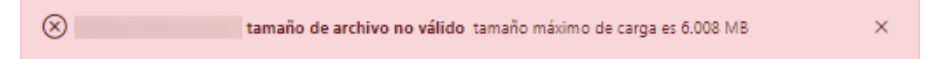

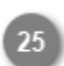

## **Código postal**

Capturar el código postal del domicilio del operador.

**Nota:** Si el código ingresado es válido se autocompletarán los campos correspondientes al Estado, Municipio y Colonia/Localidad del domicilio de la persona.

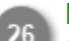

#### **Estado**

Capturar el Estado donde reside el operador.

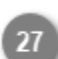

#### **Municipio**

Capturar el Municipio donde reside el operador.

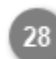

#### **Colonia/Localidad**

Desplegar para seleccionar la colonia o localidad donde reside el operador.

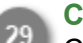

## **Calle**

Capturar la calle del domicilio del operador.

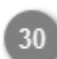

#### **No. Exterior**

Capturar el número del domicilio del operador.

#### **No. Interior**

Capturar el número interior del domicilio del operador.

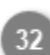

#### **Entre calle 1**

Capturar una calle referencia para ubicar el domicilio del operador.

#### **Entre calle 2**

Capturar una segunda calle referencia para ubicar el domicilio del operador.

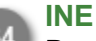

Dar clic en este botón para abrir el explorador de archivos y cargar la identificación del operador.

**Nota 1:** La fotografía o documento debe tener las siguientes características para ser válida:

- Verificar que el tamaño de la tarjeta abarque todo el espacio de la foto.
- Debe encontrarse bien enfocada y de frente.
- La fotografía no debe contener ninguna edición.
- Formato de archivo (pdf, jpg, png o jpeg).
- El peso máximo del archivo es de 6 MB.

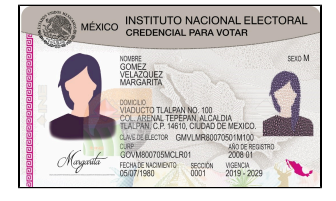

**Nota 2:** Si el formato del archivo no es el adecuado, se mostrará el mensaje:

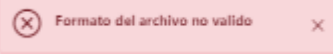

**Nota 3:** El archivo no debe superar los 6 MB de lo contrario se mostrará el mensaje:

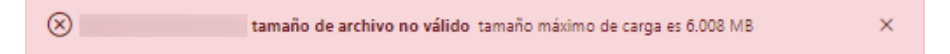

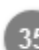

#### **Comprobante de domicilio**

Dar clic en este botón para abrir el explorador de archivos y cargar la imagen del comprobante de domicilio.

**Nota 1:** La fotografía o documento debe tener las siguientes características para ser válido:

- Verificar que el tamaño del documento abarque todo el espacio de la foto.
	- Debe encontrarse bien enfocada y de frente.
	- La fotografía no debe contener ninguna edición.
	- Formato de archivo (pdf, jpg, png o jpeg).
	- El peso máximo del archivo es de 6 MB.

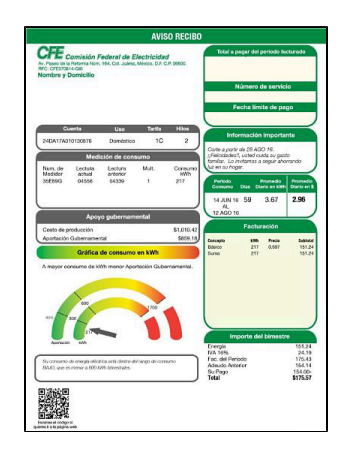

**Nota 2:** Si el formato del archivo no es el adecuado, se mostrará el mensaje:

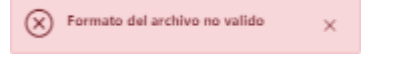

**Nota 3:** El archivo no debe superar los 6 MB de lo contrario se mostrará el mensaje:

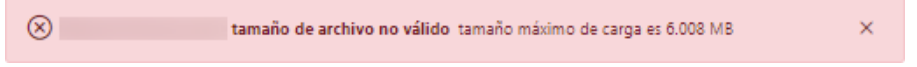

#### **Cancelar**

Dar clic en este botón para cancelar el registro del operador y volver a la pantalla anterior [Administrador](#page-3-0) [de operadores.](#page-3-0)

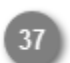

#### **Guardar**

Dar clic en este botón, una vez capturados todos los campos del formulario, para guardar el registro y enviarlo a validación. Se mostrará el siguiente mensaje de confirmación:

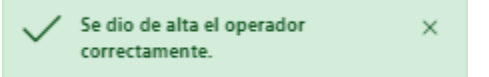

**Nota 1:** Si los datos generales o de dirección del operador no fueron capturados, se mostrará el siguiente mensaje:

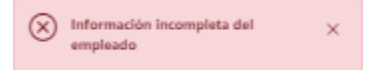

El sistema indicará en color rojo los campos que fueron omitidos.

**Nota 2:** Si los información o fotografías de la licencia no fueron capturados, se mostrará el siguiente mensaje:

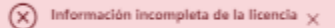

El sistema indicará con color rojo los campos que fueron omitidos.

El operador agregado aparecerá en el listado con estatus "Activo", sin embargo esto no significa que haya sido autorizado para su acceso.

El Administrador de ASIPONA revisará el registro y si toda la información y documentos son válidos, se autorizará al operador y la empresa podrá *generar el (DEO) Documento Electrónico del Operador*, de lo contrario notificará cualquier error mediante un mensaje que podrá ser visualizado dando clic en el botón  $\triangle$  desde el [Administrador](#page-3-0) [de operadores](#page-3-0).

## **Modificar operador**

<span id="page-11-0"></span>Al dar clic en el botón modificar, el sistema mostrará la siguiente pantalla, donde se muestra de forma precargada toda la información que ha sido capturada del operador de forma habilitada para su edición. La empresa podrá hacer cambios en la información y documentos registrados o incluso inactivar a los operadores que ya no se encuentren laborando.

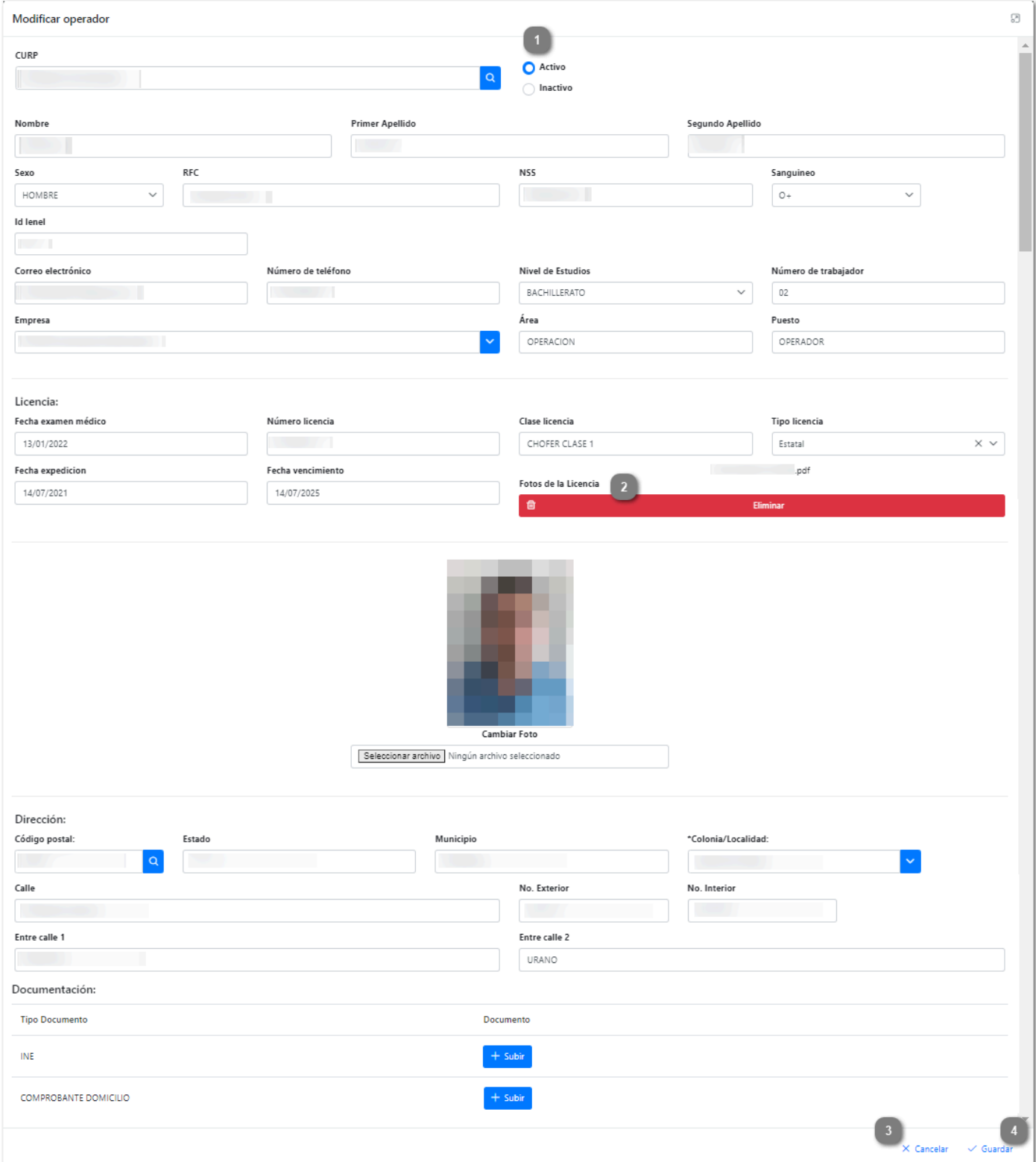

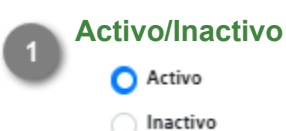

Seleccionar el estatus del registro: "Activo" para operadores que se encuentren laborando, "Inactivo" para aquellos operadores que ya no forman parte de la empresa.

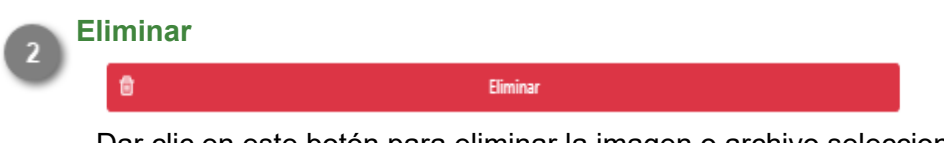

Dar clic en este botón para eliminar la imagen o archivo seleccionado y cargar uno nuevo.

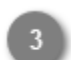

## **Cancelar**

#### $\times$  Cancelar

Dar clic en este botón para regresar a la pantalla [Administrador de Operadores](#page-3-0) sin realizar ningún cambio en el registro.

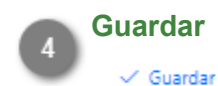

Dar clic en este botón para guardar el registro modificado. Se mostrará el siguiente mensaje de confirmación:

> Se modificaron los datos de la persona X correctamente.

Al terminar de capturar las modificaciones en el registro, este será enviado nuevamente a validar, es decir, al modificar un registro que previamente habia sido autorizado, este ya no podrá generar el documento DEO hasta no ser revisado nuevamente por el Administrador de ASIPONA.

# **Generar DEO**

<span id="page-13-0"></span>Cuando el registro del operador pasa el proceso de validación y es autorizado, el sistema habilitará los botones para la generación del DEO (Documento Electrónico de Operador), el cual acredita el registro ante la Administración del Sistema Portuario Nacional.

El personal que se encuentra en las puertas de acceso al puerto solicitará este documento a todos los operadores que ingresen, por lo que tendá que ser presentado en forma impresa o digital.

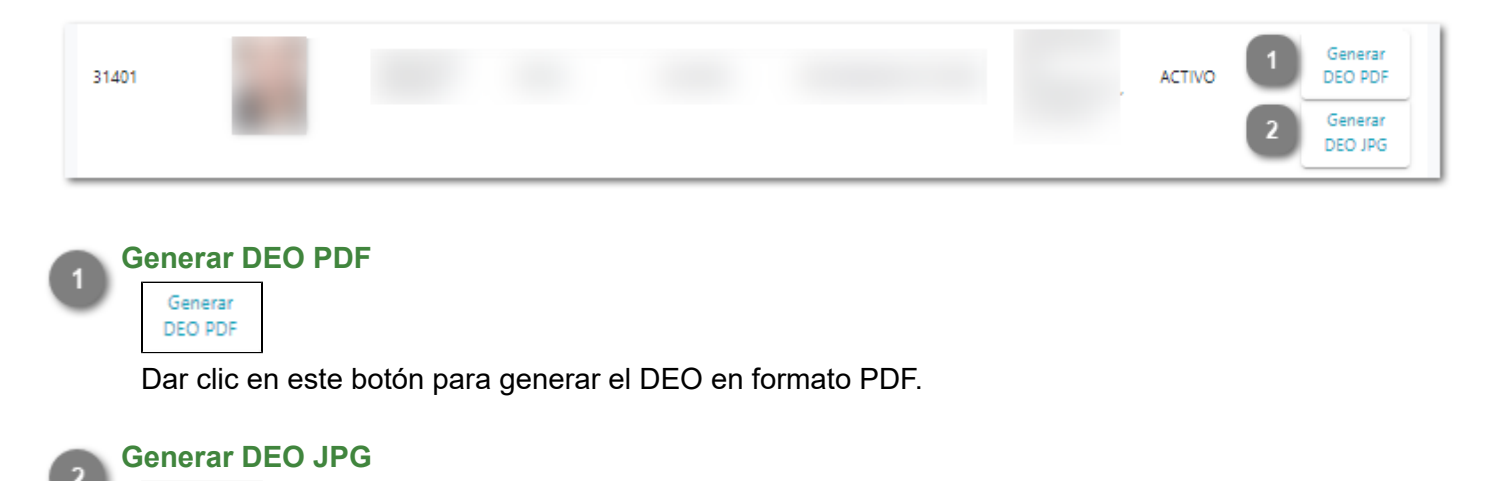

Dar clic en este botón para generar el DEO en formato JPG.

Generar DEO JPG

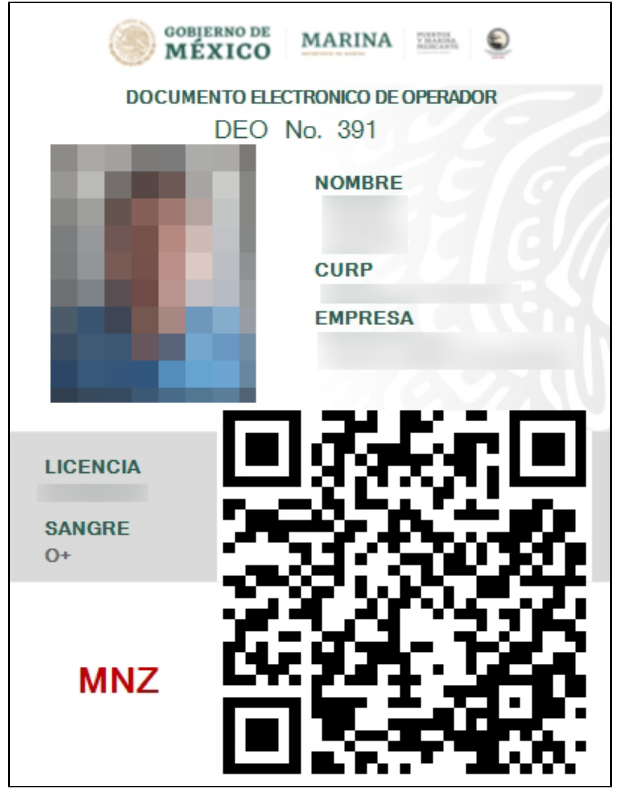

Al finalizar el proceso de registro y autorización, cada operador contará con un documento como el que se muestra a continuación:

Este documento es necesario para todos los trámites que involucren al operador, por lo que deberá llevarlo con él en todo momento.